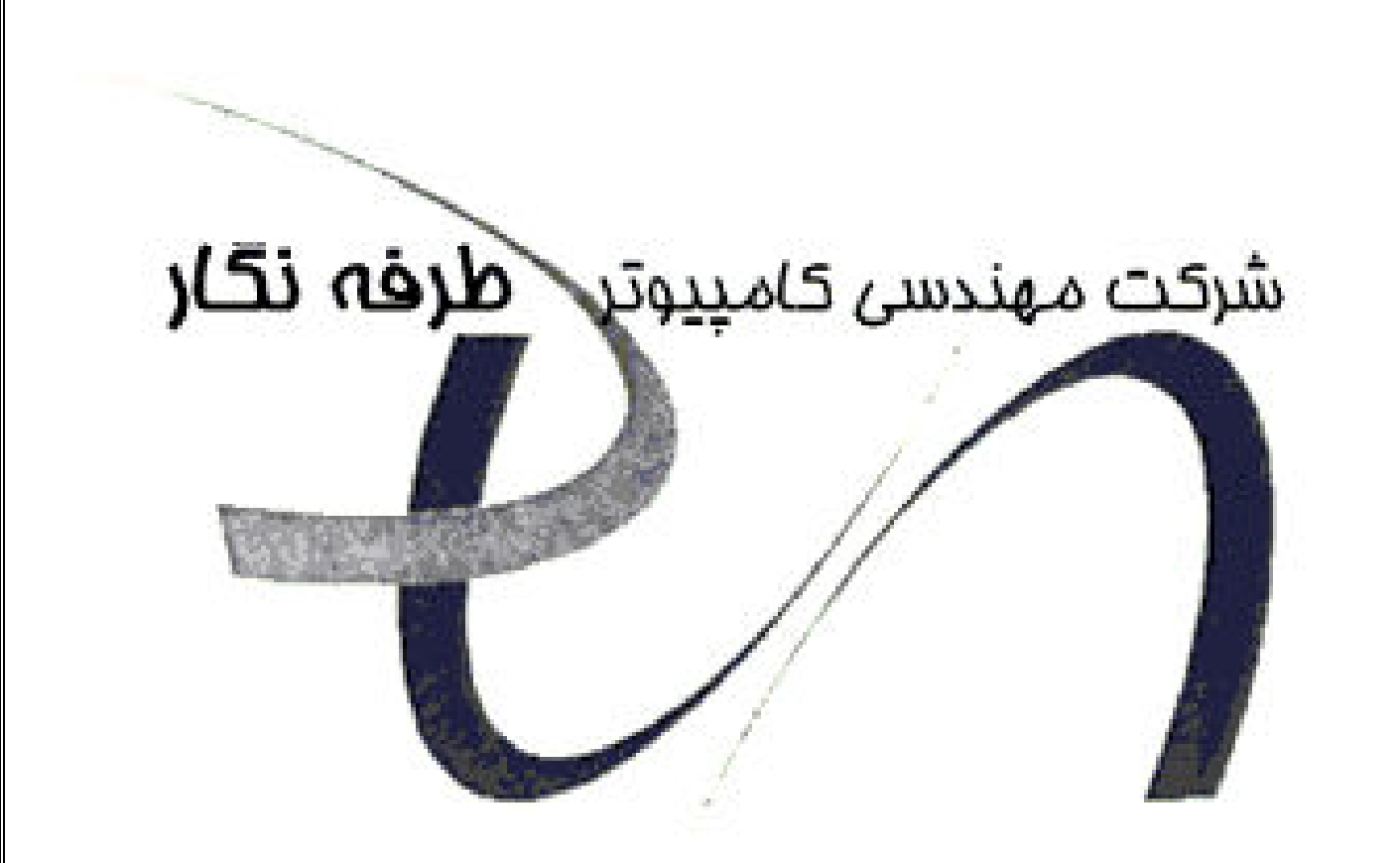

# نکات مهم در نصب نرم افزار هلو در ويندوز ويستا

# نکات مهم در نصب نرم افزار هلو در ویندوز ویستا :

نحوه نصب برنامه هلو بر روی ویندوز ویستا همانند ویندوز های دیگر می باشد ، اما فقط چند نکته را باید لحاظ نمود

#### عمليات قبل از نصب :

● ابتدا توجه داشته باشید برنامه در حال حاضر روی ویندوز ۳۲ بیتی به غیر از Starter قابلیت نصب دا*ر*د . جهت آگاهی از ۳۲ بیتی بودن ویندوز و اینکه از کدام نگارش استفاده میکنید میبایست بر روی آیکون Computer (که در واقع همان My Computer در ویندوز های قبل از ویستا میباشد) راست کلیک کرده و گزینه Properties را انتخاب نمائید . پس از باز شدن پنجره جدید مطابق شکل زیر به مواردی که در عکس ذکر شده توجه فرمائید :

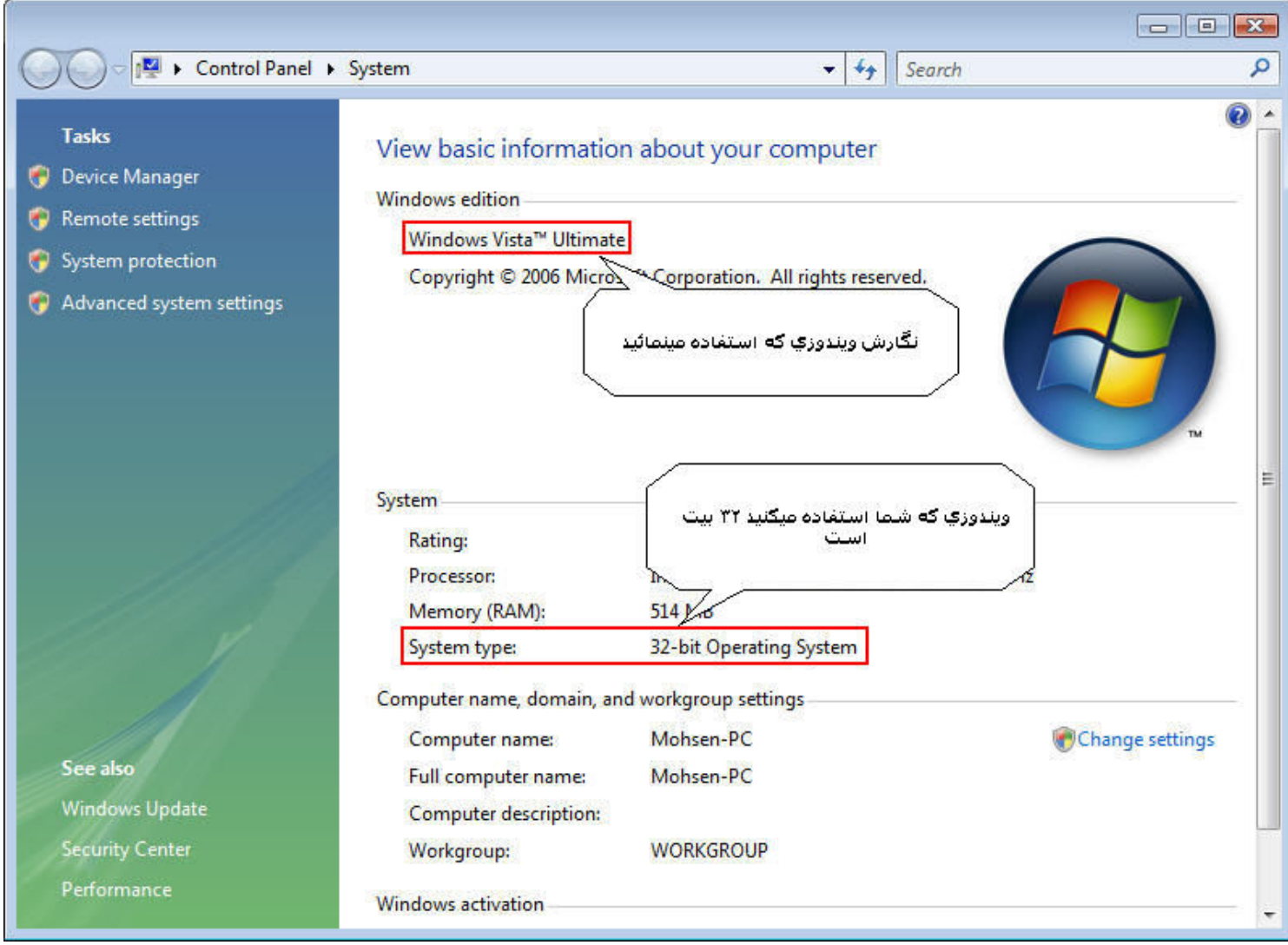

● فارسی بودن زبان ویندوز را نیز باید تست نمائید ، برای این منظور طبق روال معمول وارد کنترل پنل شده و Regional and language option را انتخاب نمائيد . اگر تنظيم نبود ، بايد آنرا به شرح ذيل تنظيم نمائيم : (در ابتدا میبایست از منوی Start وارد قسمت Control Panel شوید و طبق عکس زیر نمایش را در حالت Classic View كذاشته و Regional And Language را انتخاب نمائيد )

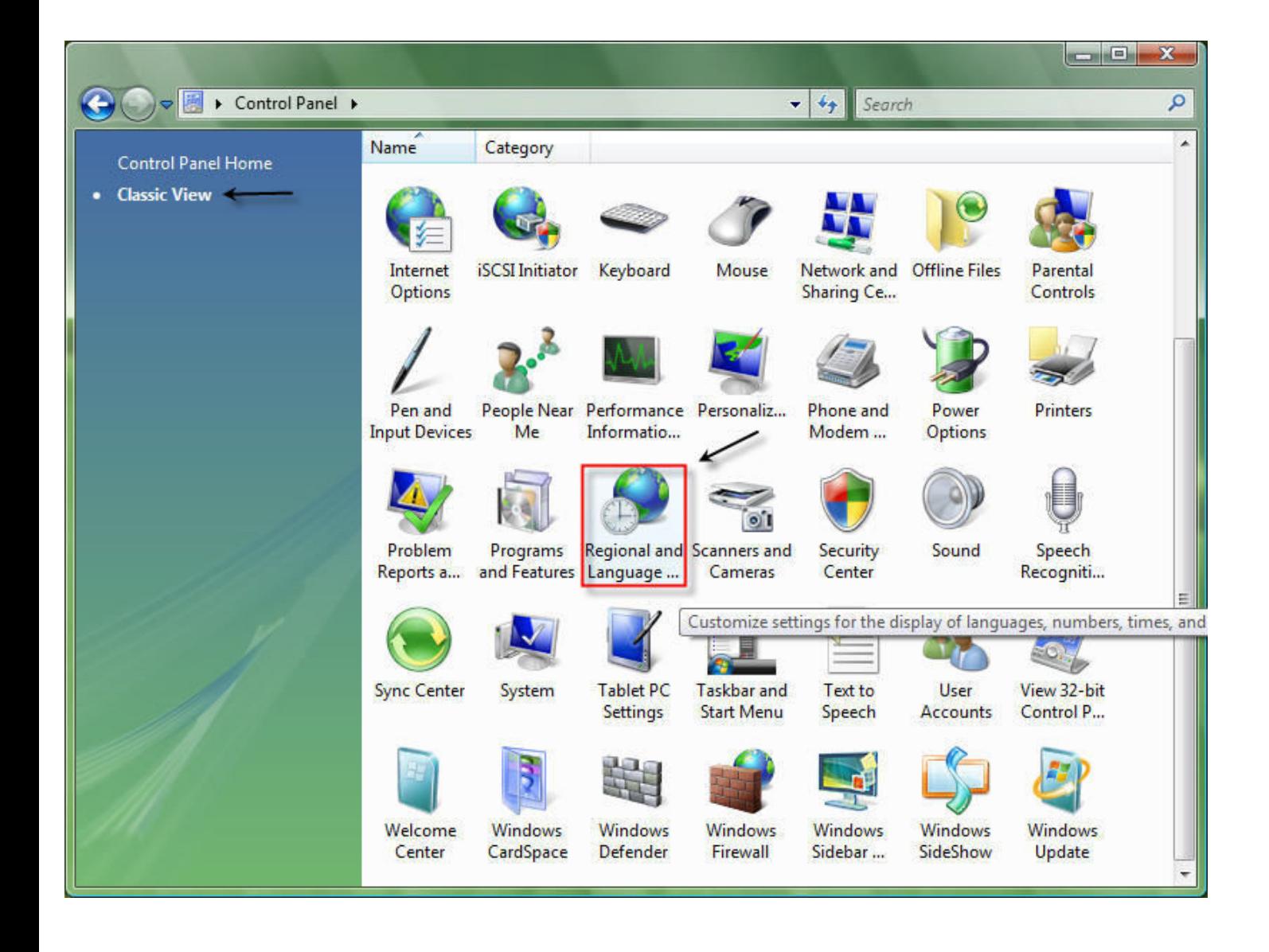

۱- اولین tab ، به نام formats می باشد که در این current format ، tab می بایست روی persian تنظیم گردد. (توجه داشته باشید د*ر* ویندوز ویستا عبا*ر*ت Farsi به Persian تغییر کرده است )

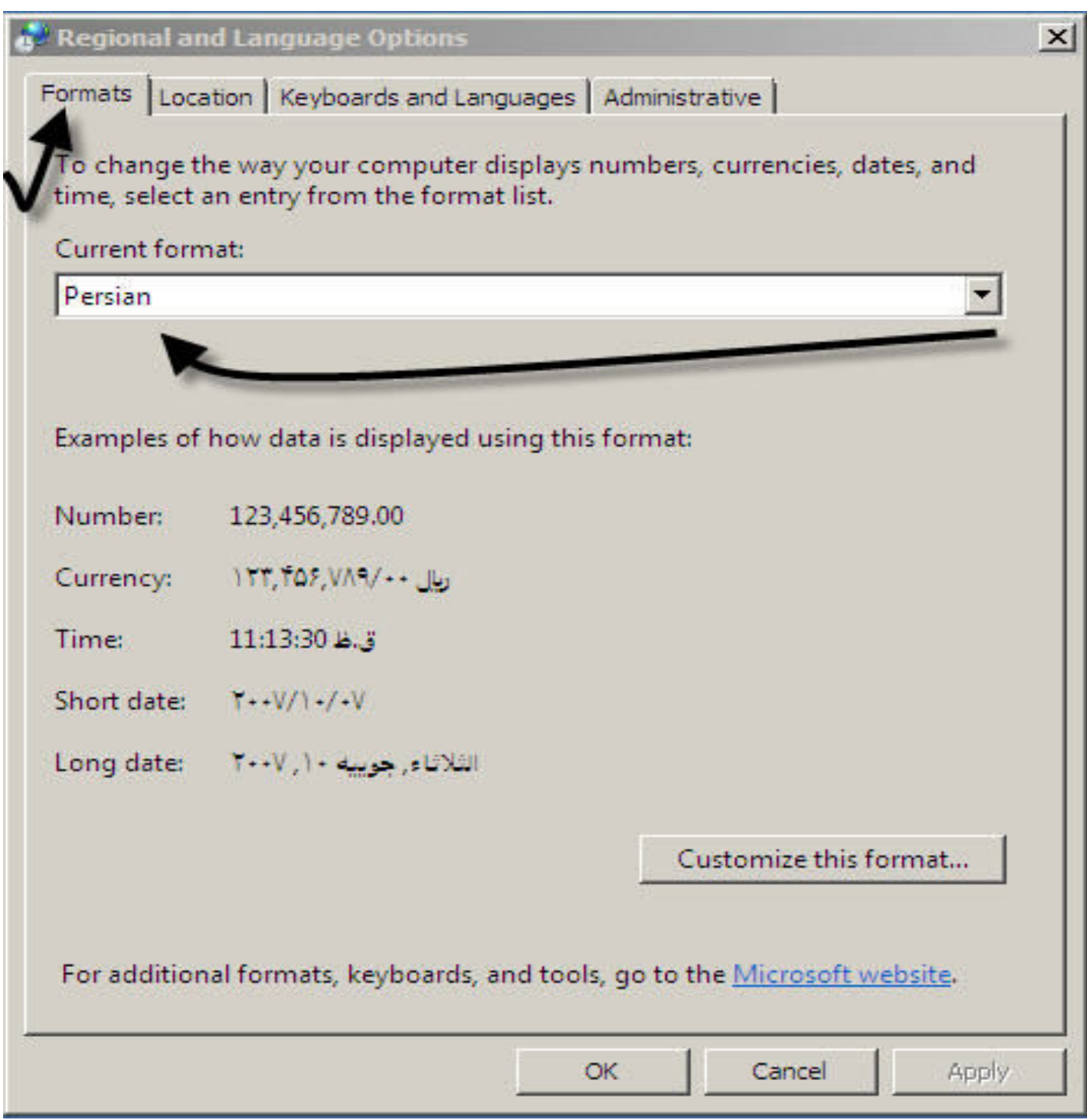

۲– دومین tab، به نام Location است که تنظیم آن *ر*وی Iran، باید قرا*ر* گیرد .

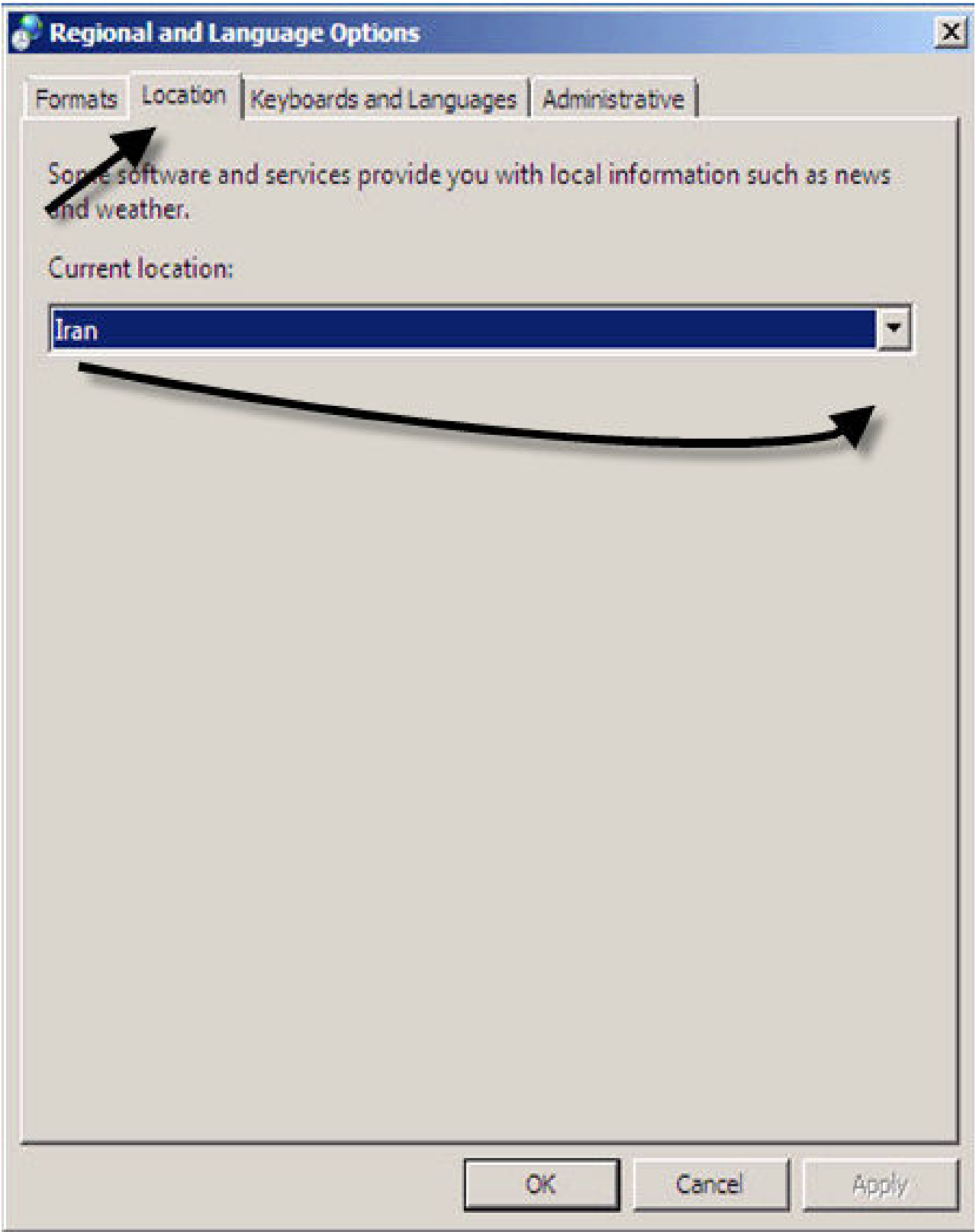

۳- سومین tab، که باید حتما مورد توجه قرا*ر* گیرد Administrative است.

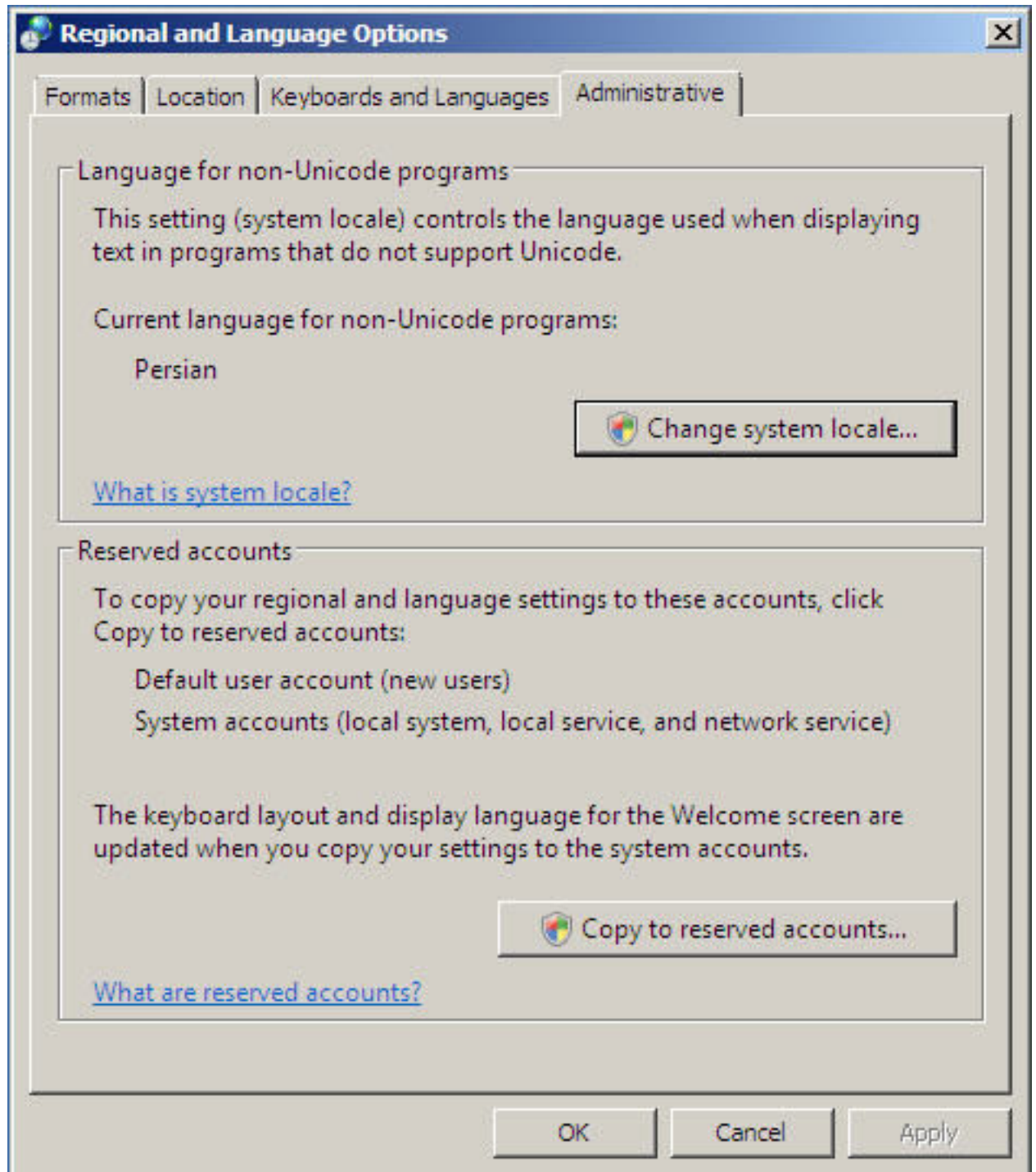

در این قسمت اگر Persian تنظیم نشده می بایست کلید ..Change System Locale را بزنید ، پس از آن پنجره user Account Control ظاهر می گردد ، تائید کرده سپس در پنجره بعد گزینه Persian را انتخاب نموده و تایید می نمائید . پس از انجام این مراحل باید سیستم را به منظور ثبت تنظیمات یکبار . نمائید Restart

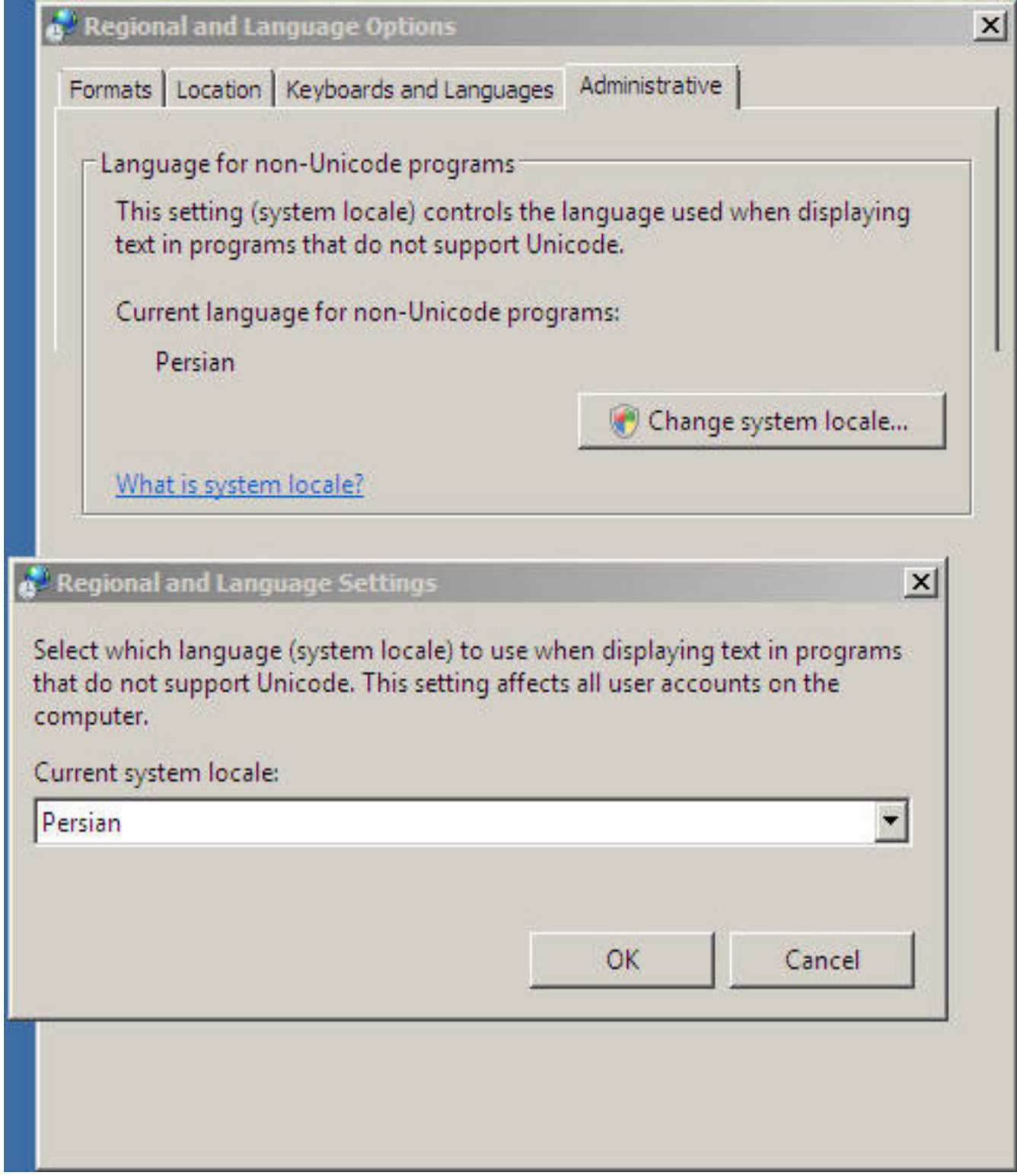

# عمليات بعد از نصب :

● اما پس از نصب برنامه میبایست بر روی آیکون نرم افزار هلو راست کلیک نموده و آخرین گزینه Properties انتخاب گردد،

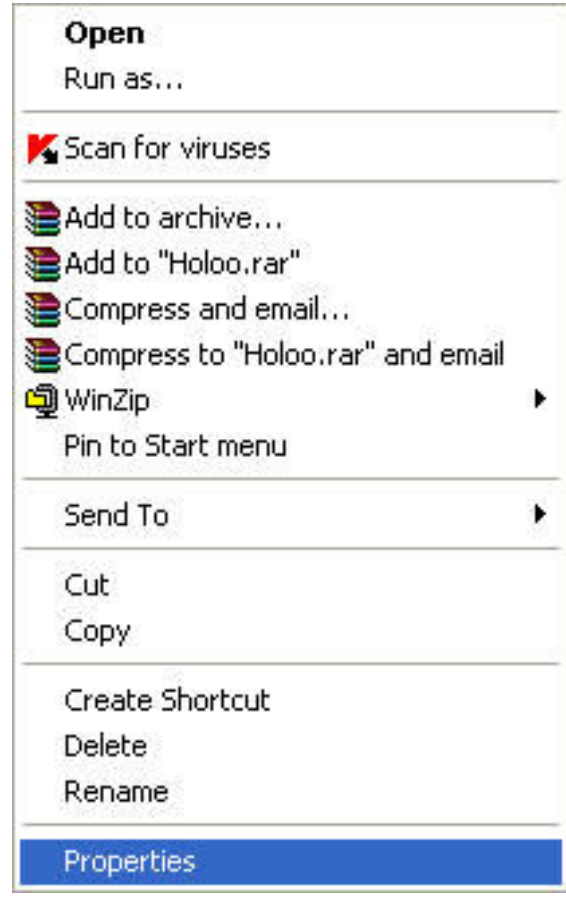

● در این قسمت tab compatibility انتخاب شود و چک باکس ، گزینه Run This program as an administrator تیک زده شود . بعد از انجام این کار کلید های Apply و سپس Ok به ترتیب زده میشود تا عملیات انجام شده تائید گردد .

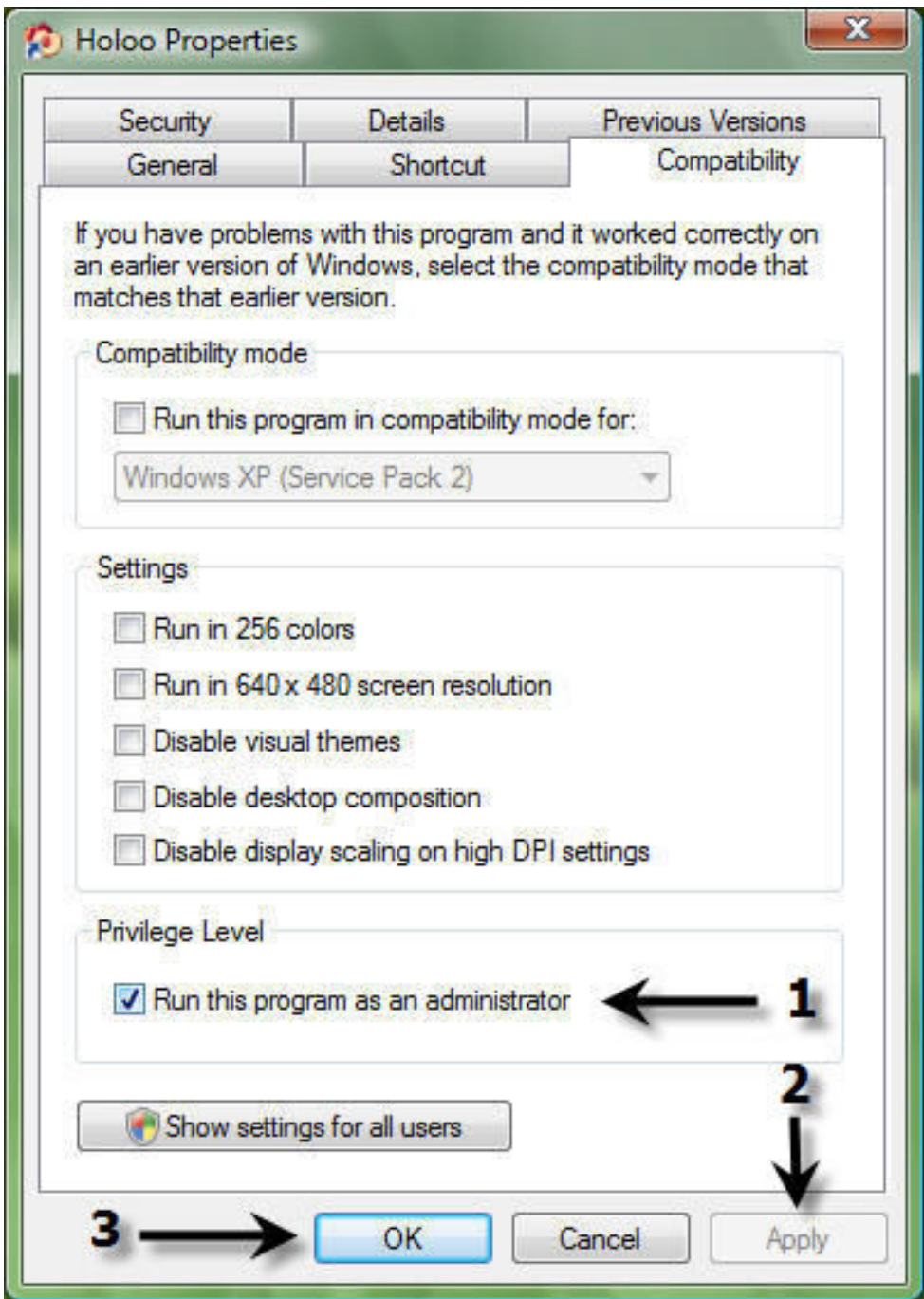

#### روش غير فعال كردن User Account :

روش دیگری برای مجوز اجرا شدن نرم افزار ها در ویندوز ویستا وجود دارد . این روش غیر فعال کردن کل این سیستم بوده تا از این پس نرم افزار ها نیازی به تنظیم در قسمت Compatibility نداشته باشند . در صورت غیر فعال كردن اين سيستم از كاربر سئوالي در مورد تائيد اجرا ي نرم افزار (Allow - Cancel ) نميشود .

توجه : در صورت استفاده از این روش سیستم امنیتی ویندوز ویستا که مجوز اجرای نرم افزار را از کاربر میخواهد غیر فعال خواهد شد و د*ر* صدورت بروز مشکلات احتمالی مسئولیت به عهده کا*ر*بر ویندوز خواهد بود .

# **1955 وش غير فعال کردن :**

۱– در ابتدا وارد کنترل پنل شده و گزینه User Accounts را انتخاب و اجرا مینمائیم .

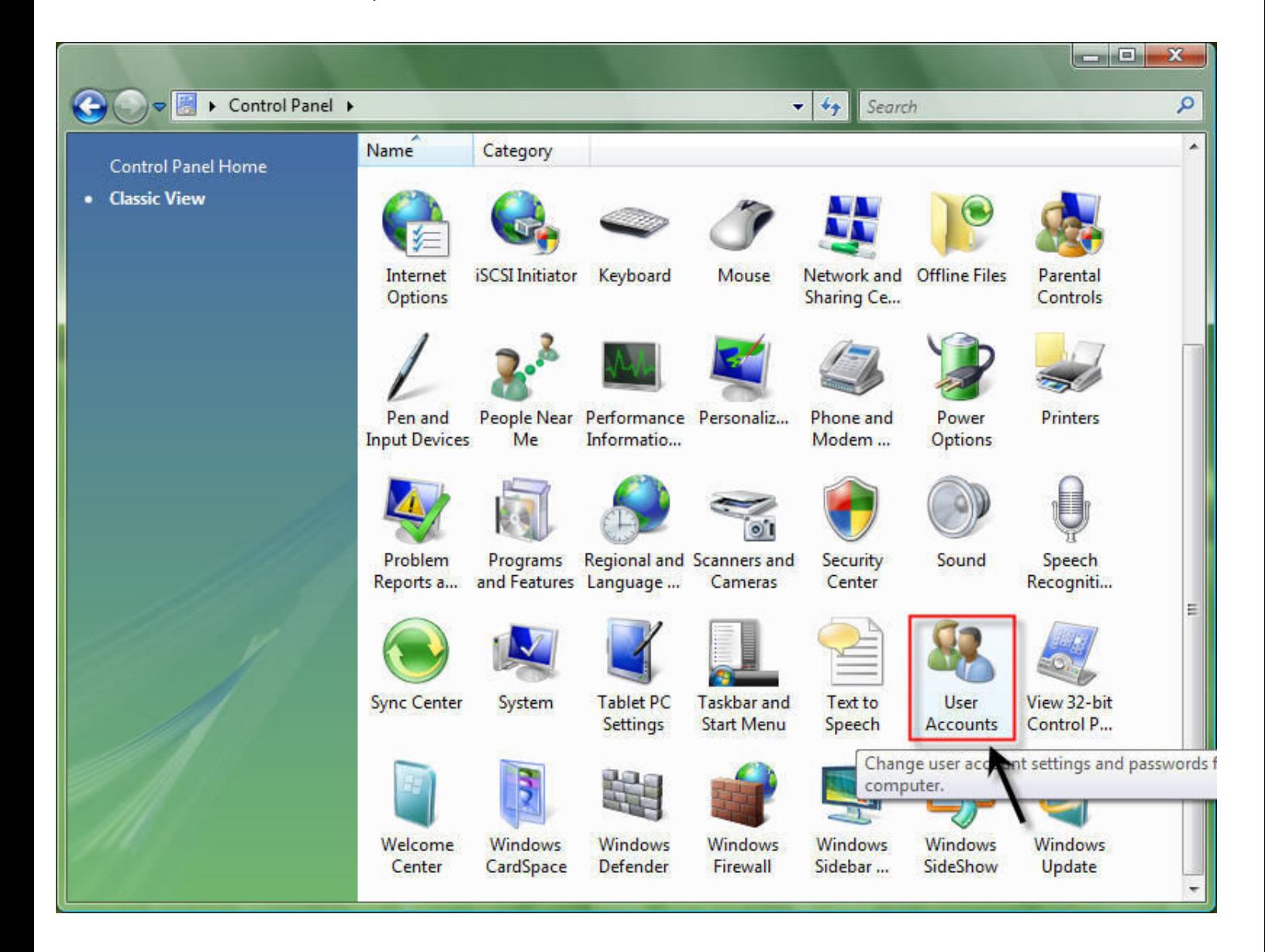

۲- در مرحله دوم پس از ورود به صفحه User Accounts گزینه User Account Control On or Off گزینه

را انتخاب می نمائیم .

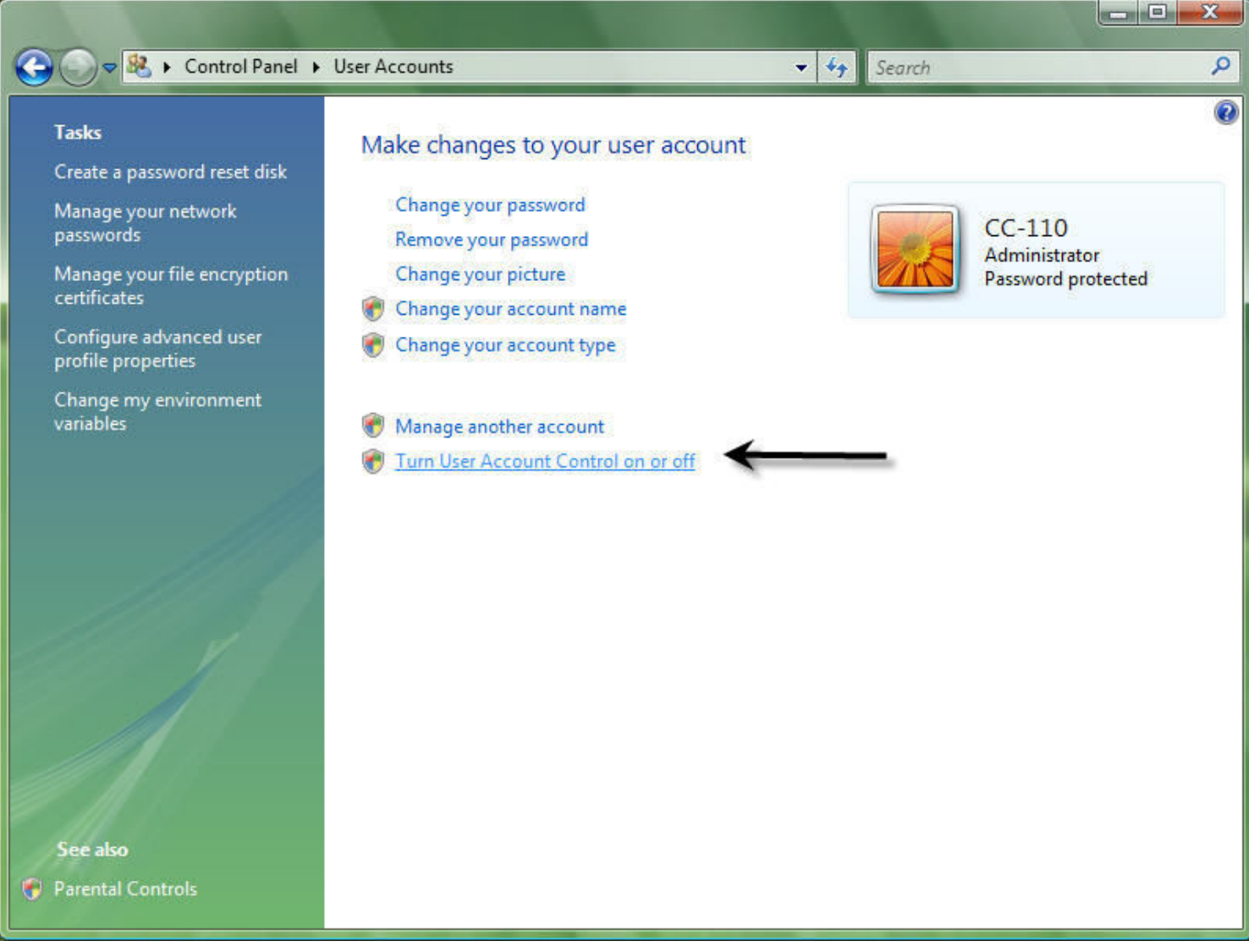

۳- پس از انتخاب این گزینه و ورود به صفحه بعد اولین گام برداشتن تیک گزینه زیر میباشد : □ Use User Account Control (UAC) to help Protect your computer

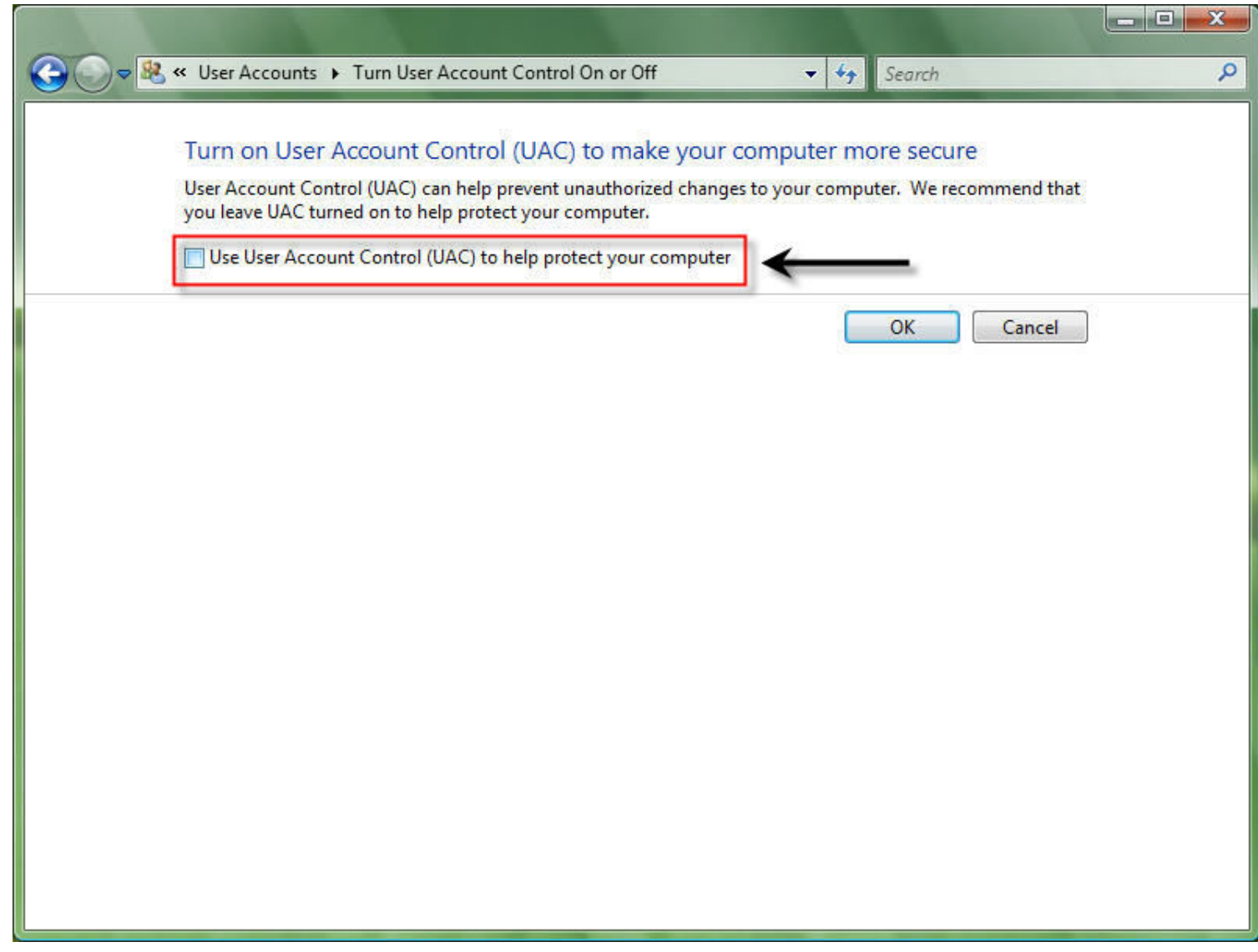

٤- پس از انجام مرحله قبل میبایست با انتخاب گزینه OK عملیات انجام شده را تائید کرده و پس از باز شدن پنجره جدید گزینه Restart Now *ر*ا انتخاب و تا Restart شدن کامل ویندو*ز* صبر نمائید .

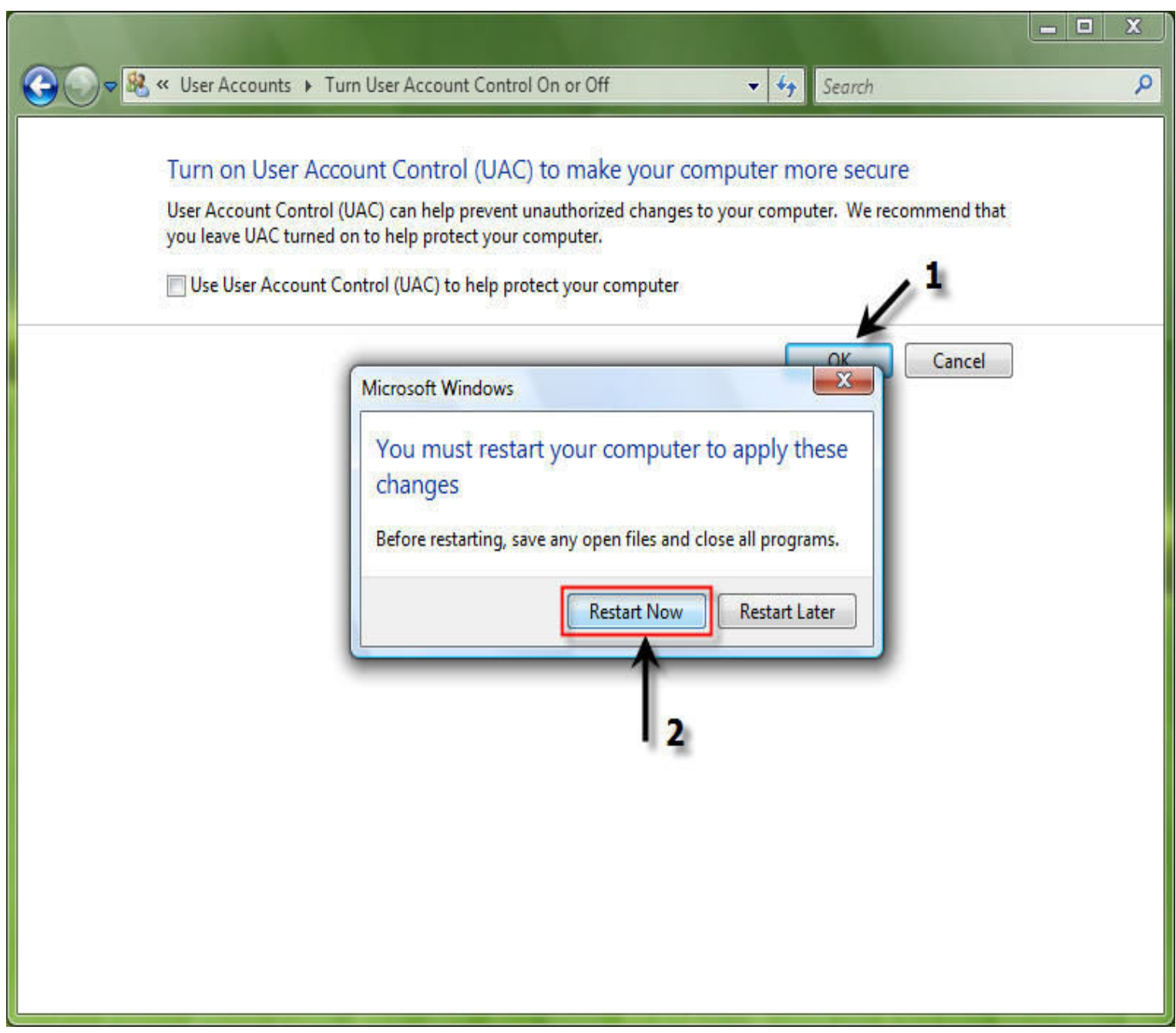

پس از انجام مراحل توضیح داده شده از این پس نیازی به انجام تنظیمات در Compatibility نمیباشد و این در صورتی است که قبل و یا بعد از نصب نرم افزار هلو اقدام به غیر فعال کردن سیستم امنیتی ویندوز نمائید .

#### تغيير نام كامپيوتر در ويستا :

- در صورتی که در ویندوز ویستا بخواهیم نام کامپیوتر (Computer Name) خود *ر*ا عوض کنیم میبایست بر روی آیکون Computer راست کلیک کرده و پس از باز شدن فرم زیر :
	- ۱- روی گزینه Change Settings کلیک نمائید .
	- ٢- با انجام عمل بالا ينجره System Properties باز خواهد شد .
- ۳- در پنجره System Properties بر روی کلید Change کلیک نمائید تا پنجره جدید باز شود و شما بتوانید نام مورد نظر خود را جایگزین نام فعلی کامپیوتر نمائید .

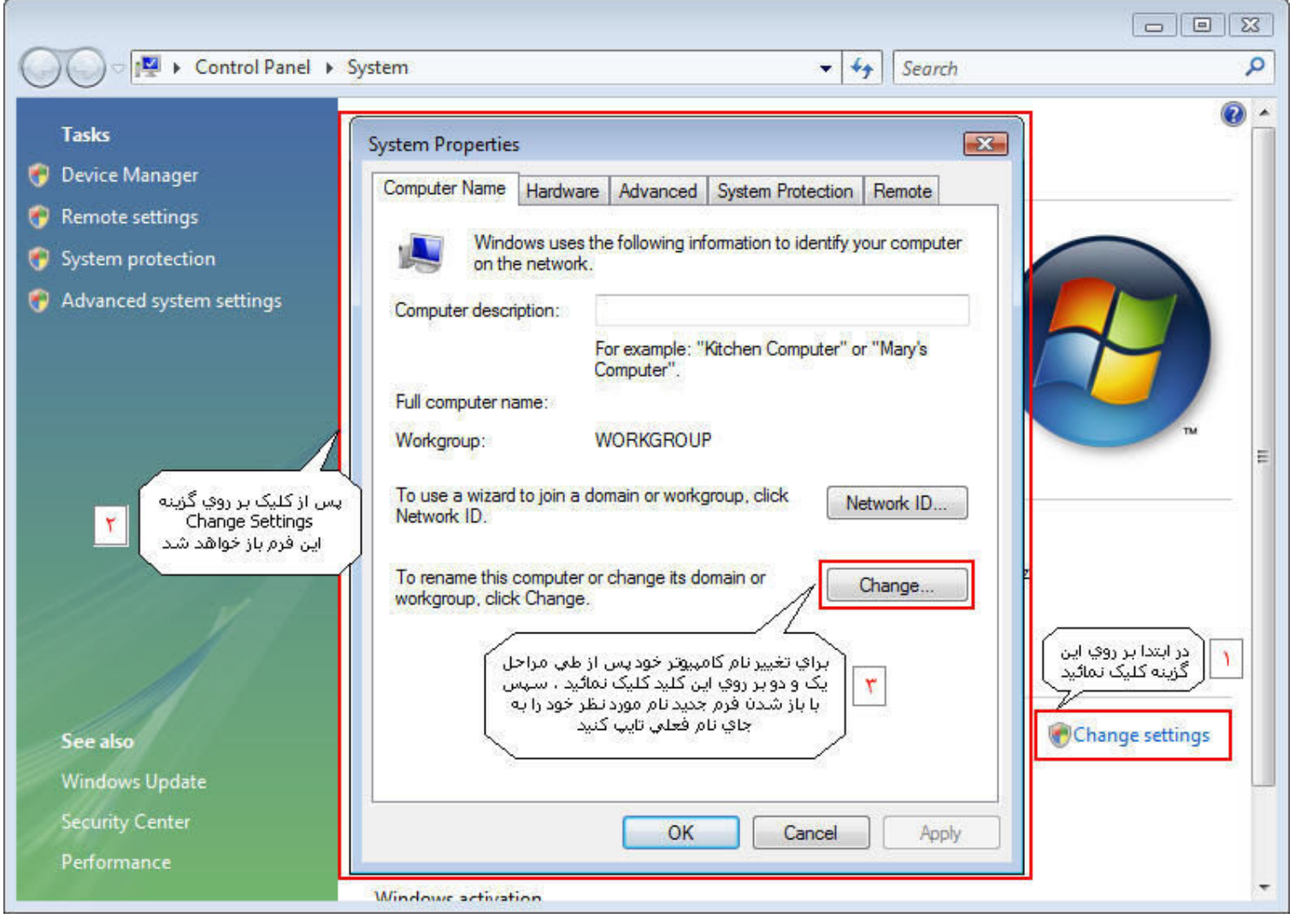

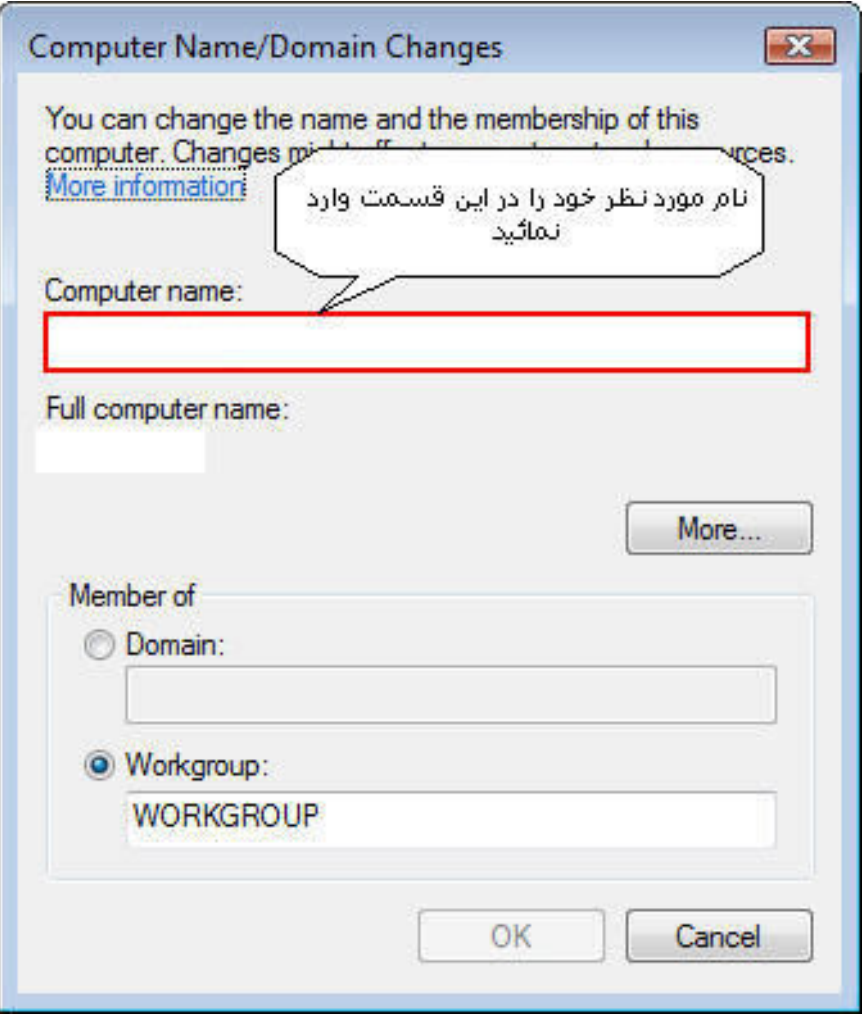

#### **غير فعال كردن Windows Firewall :**

- جبت غیر فعال کردن فایروال ویندوز در ویندوز ویستا مراحل زیر را طی نمائید ։
- ۱- اولین قدم وا*ر*د شدن به محیط Control Panel از طریق منوی Start است .
- ۲- در مرحله دوم در لیست ابزار های Control Panel بر روی آیکون Windows Firewall دوبار کلیک نمائید .
	- ۳– د*ر* پنجره با*ز* شده (مطابق عکس ) بر *ر*وی Change Settings کلیک نمائید .

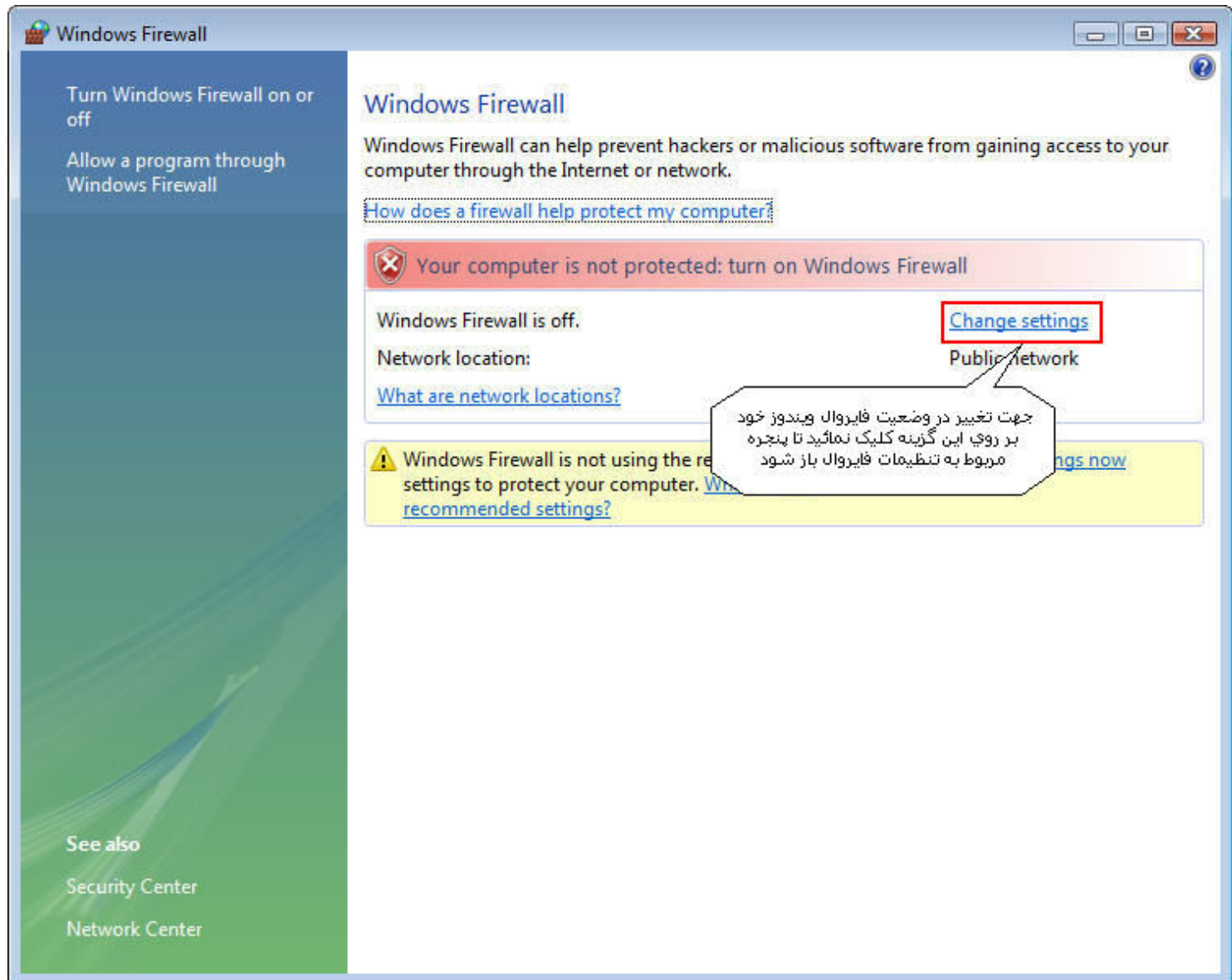

٤- پس از انتخاب Change Settings پنجره ای که در عکس مشاهده می نمائید باز خواهد شد . در این پنجره د*ر* صورت انتخاب گزینه Off فایروال ویندوز غیر فعال خواهد شد .

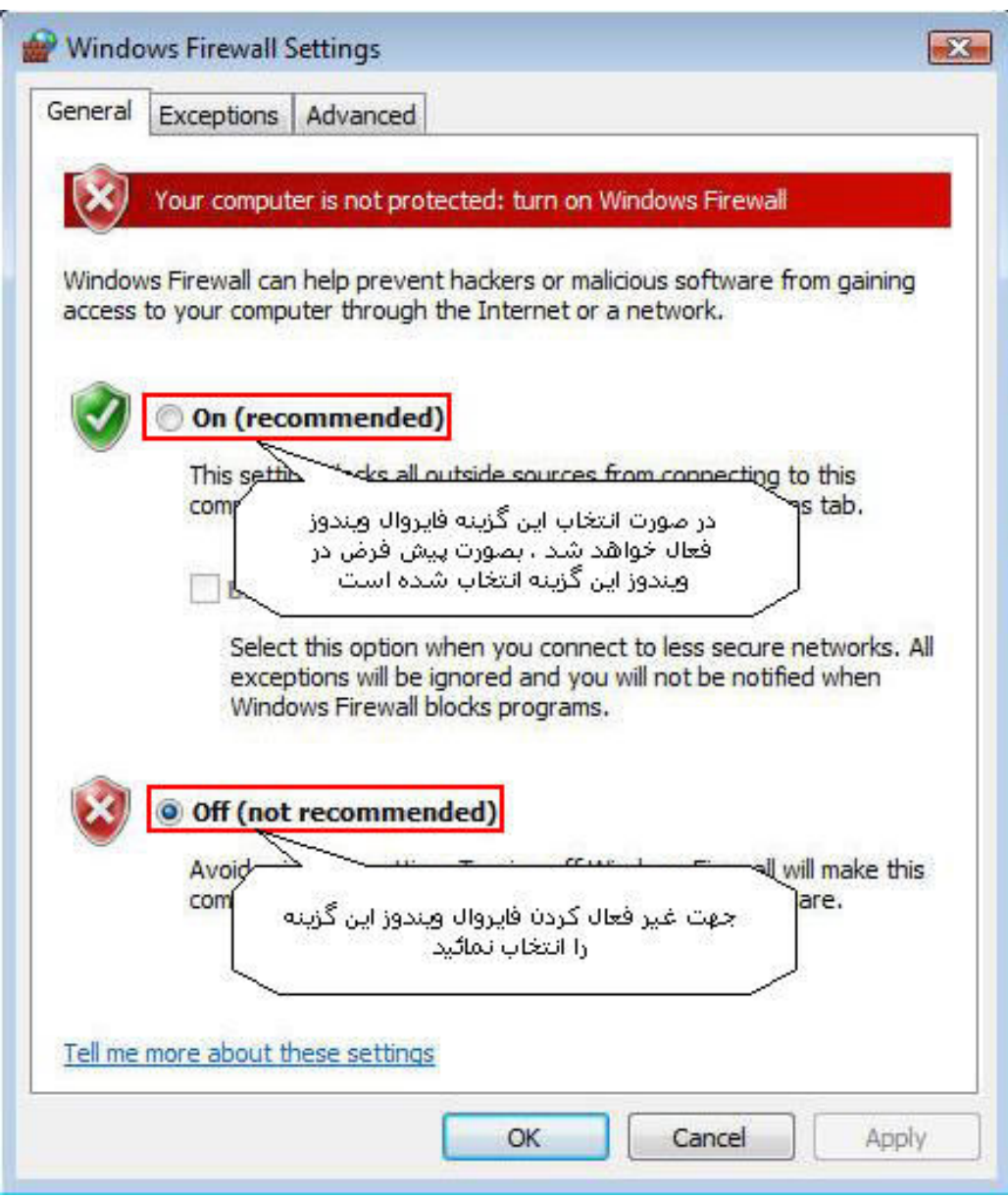

#### تنظیمات ساعت و Time Zone در ویندوز ویستا :

- در صورت نیاز به تنظیم ساعت و تاریخ سیستم در ویندوز ویستا :
	- ۱- بر روی نمایه ساعت در نوار ابزار کلیک نمائید .

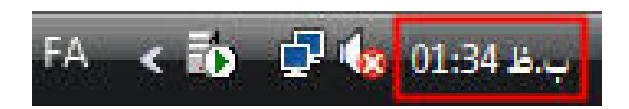

۲- با باز شدن فرم زیر بر روی گزینه Change date and time settings کلیک نمائید

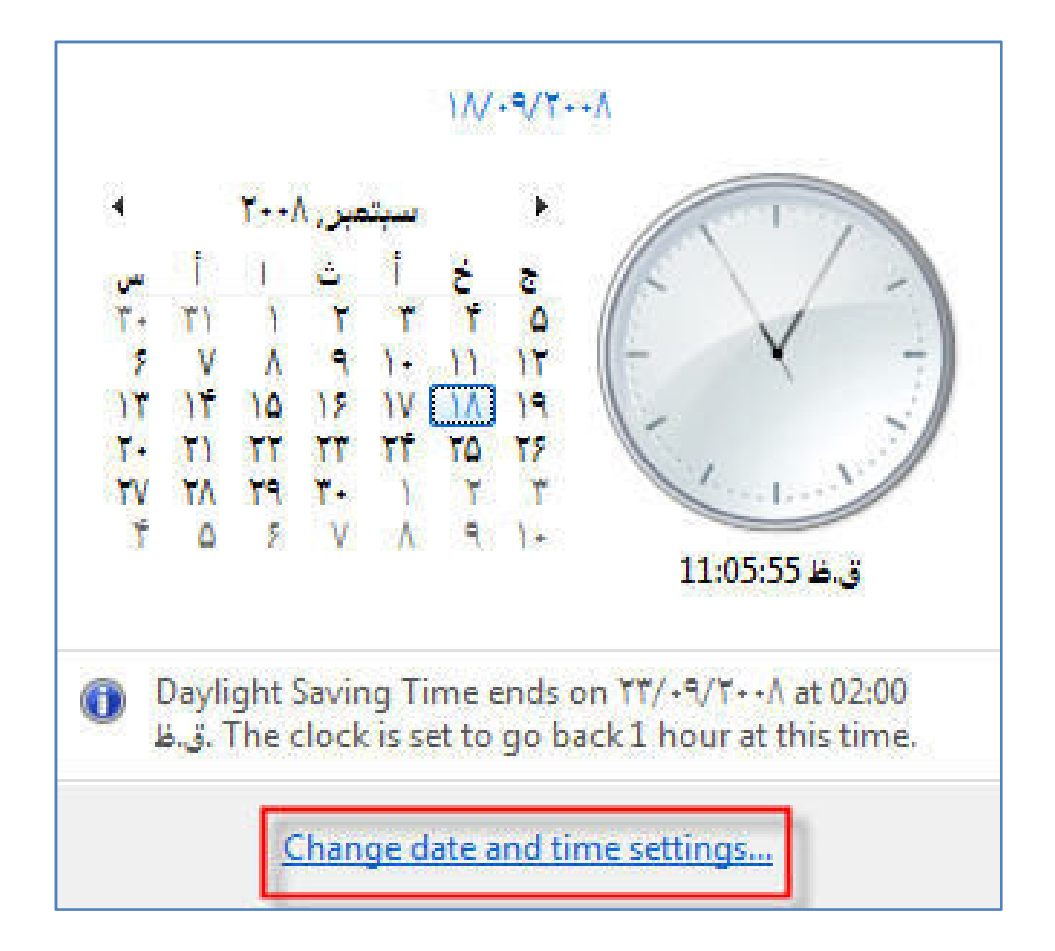

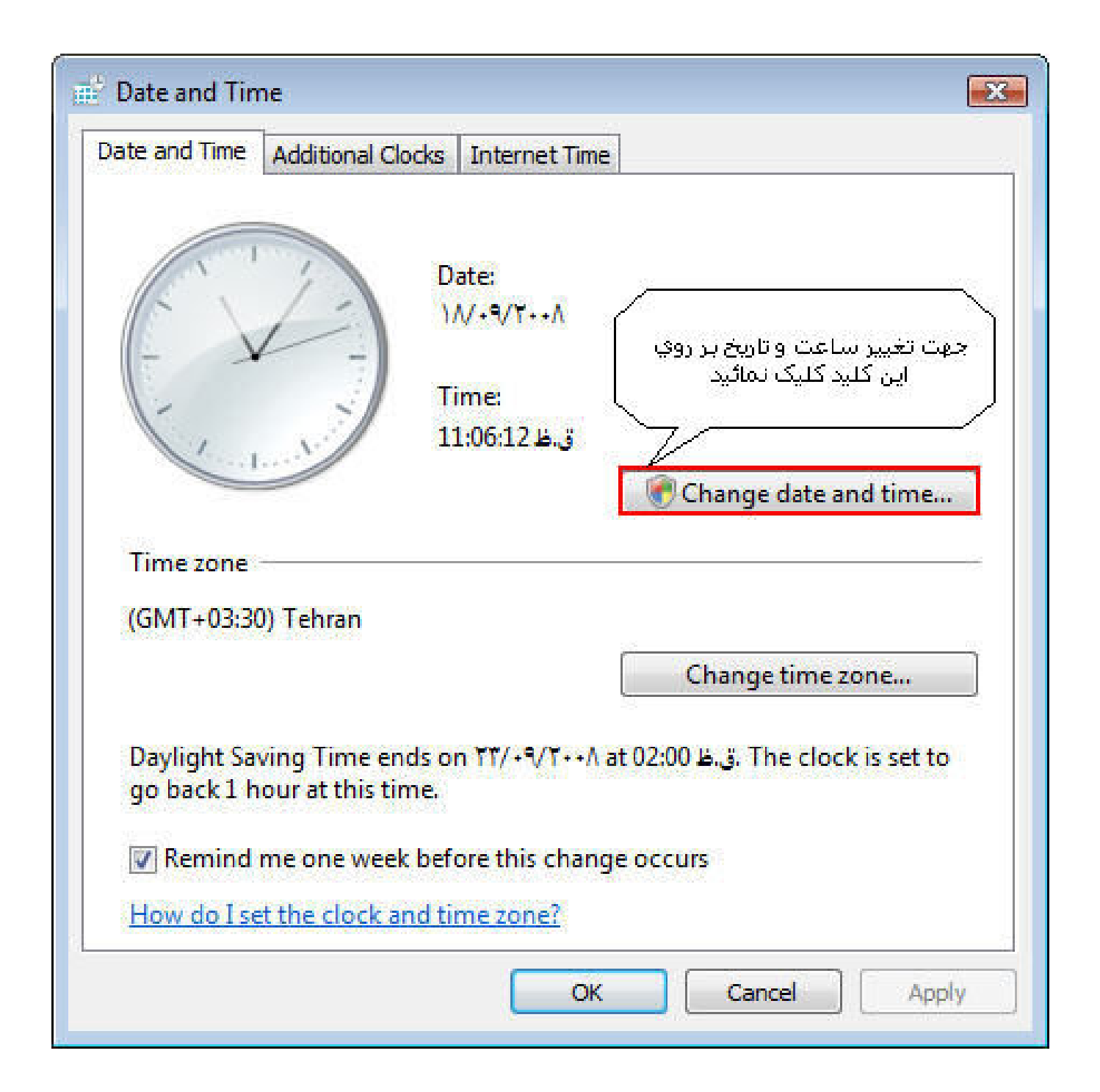

٤- از طریق پنجره ای که در عکس مشاهده مینمائید میتوانید تاریخ و ساعت سیستم را اصلاح کنید .

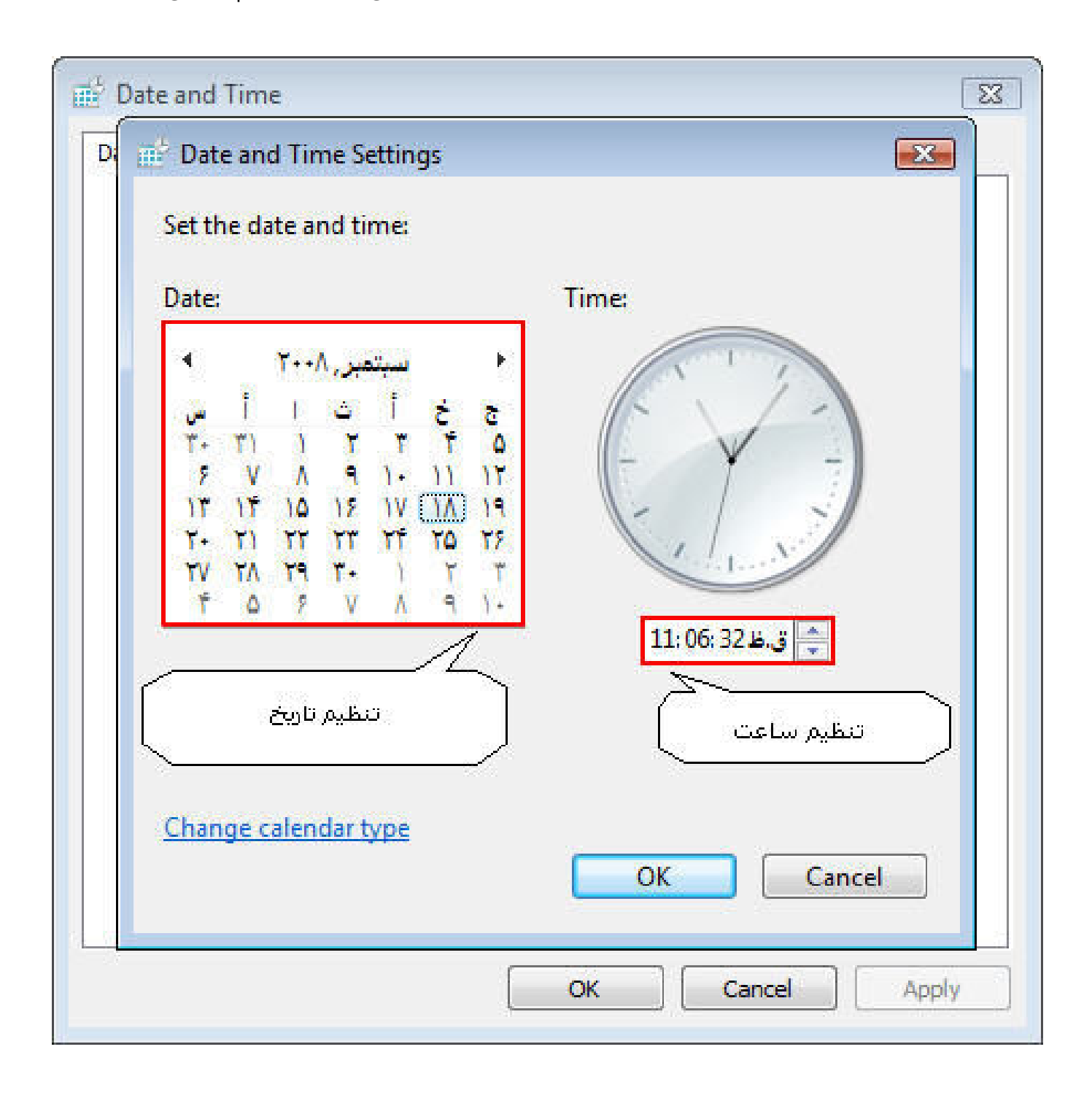

# تنظیم Time Zone در ویندوز ویستا :

● مراحل تنظیم Time Zone مشابه تنظیمات ساعت و تا*ز*یخ است ، با این تفاوت که د*ر* پنجره اصلی اینبا*ر* به جای گزینه Change date and time همانند عکس زیر گزینه ای که مشخص شده است یعی Change time zone را انتخاب نمائید .

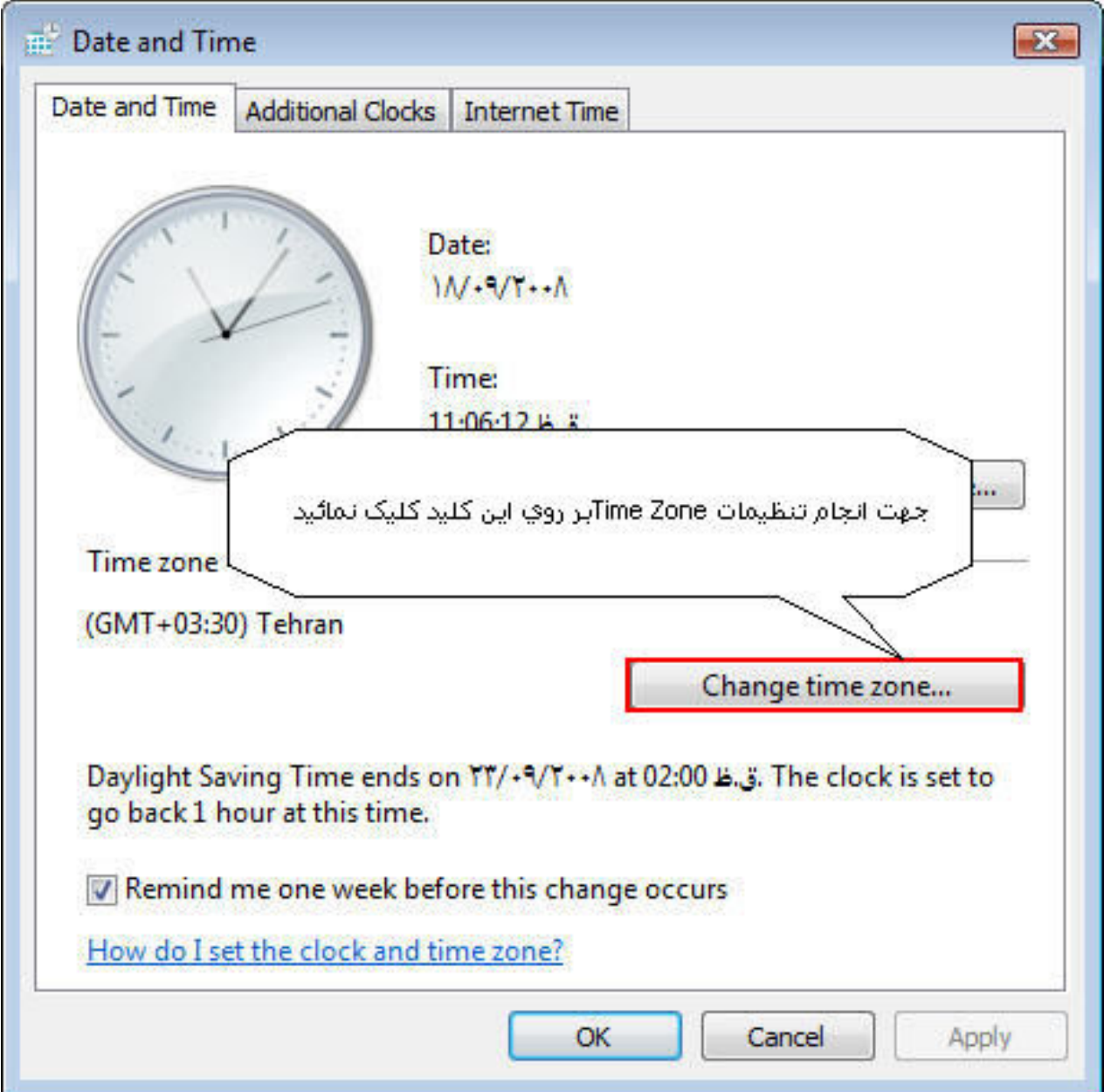

● با کلیک بر روی گزینه Change time zone پنجره جدیدی باز میشود که در این پنجره میبایست گزینه Tehran (GMT+03:30) *ر*ا انت<del>خ</del>اب نمائید .

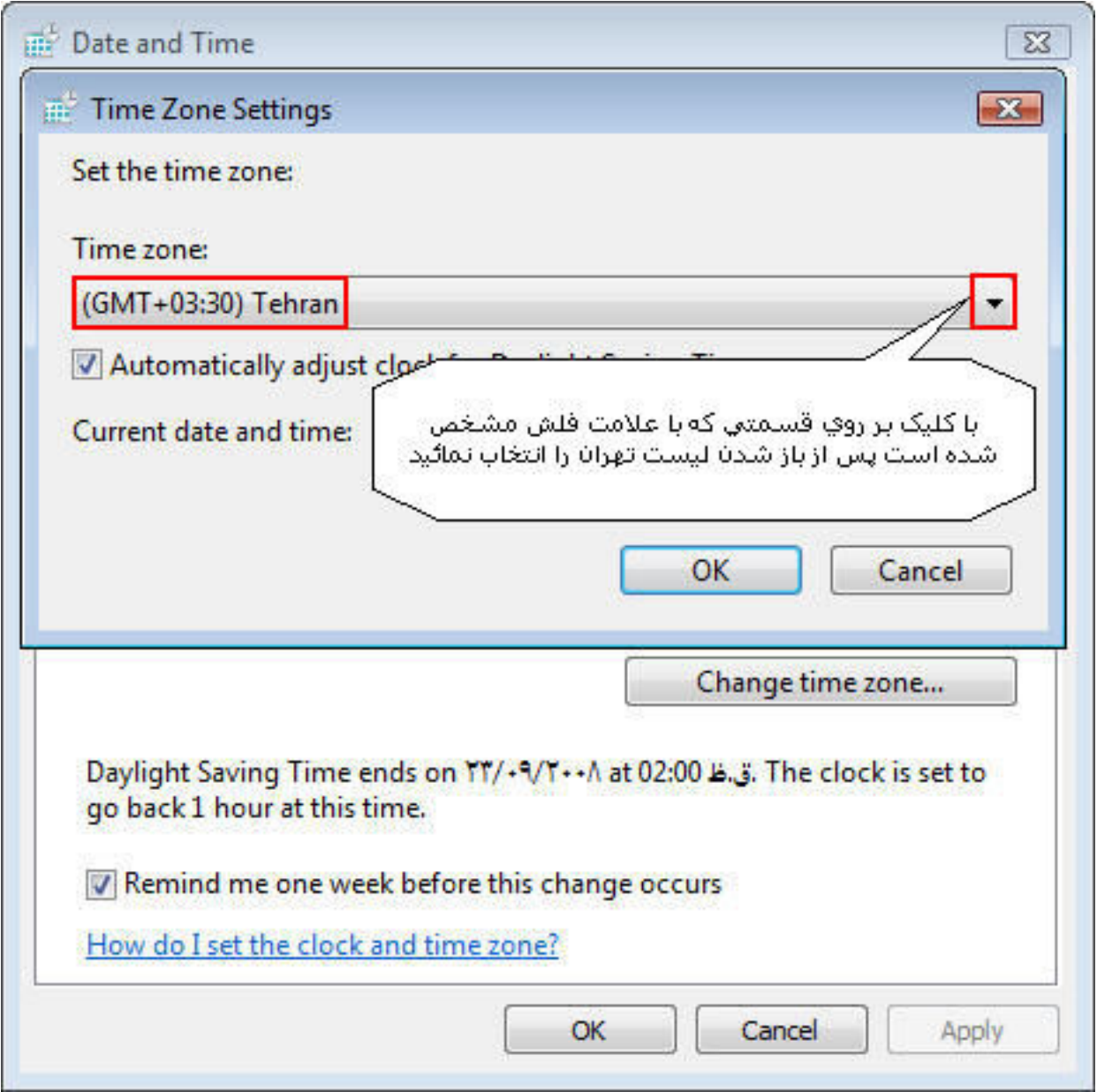

#### : ويندوز ويستا Add and Remove Program

- امکان Add and remove program در Control Panel برای پاک کردن نرم افزار Sql و یا نرم افزا*ر* هلو د*ر* ویندوز XP مورد استفاده قرا*ر* میگرفت . د*ر* حال حاضر این امکان د*ر* ویندوز ویستا د*ر* همان مسير و با نام جديد قرار دارد . Programs and Features در ويندوز ويستا براي مديريت نرم افزار های نصب شده در نظر گرفته شده است .
- ۱- برای دسترسی به این امکان ابتدا از طریق منوی Start برروی آیکون Control Panel کلیک نمائىد .

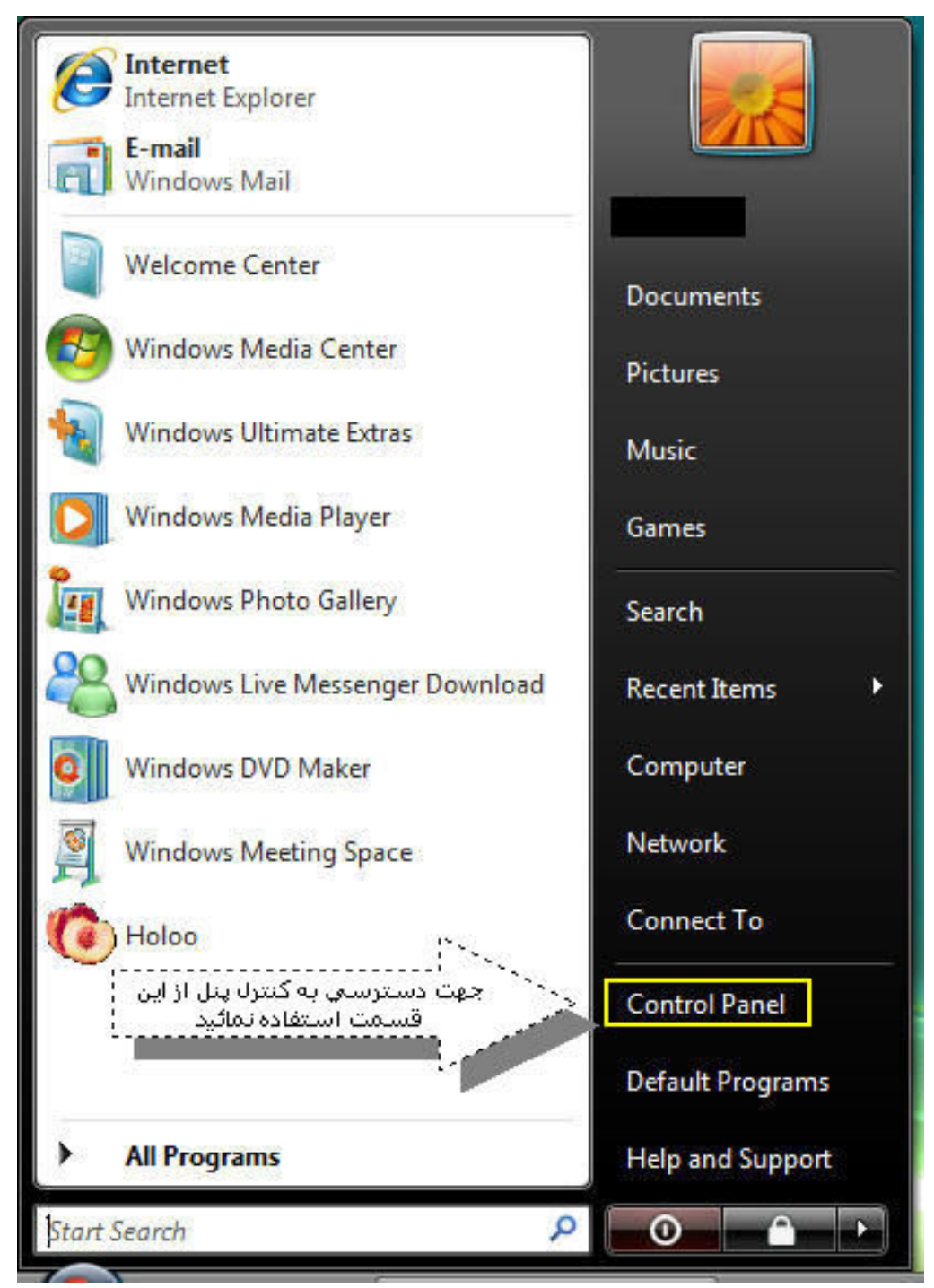

٢- پس از باز شدن Control panel در لیست آیکون های موجود بر روی آیکون Programs and

Features دوبار کلیک نمائید.

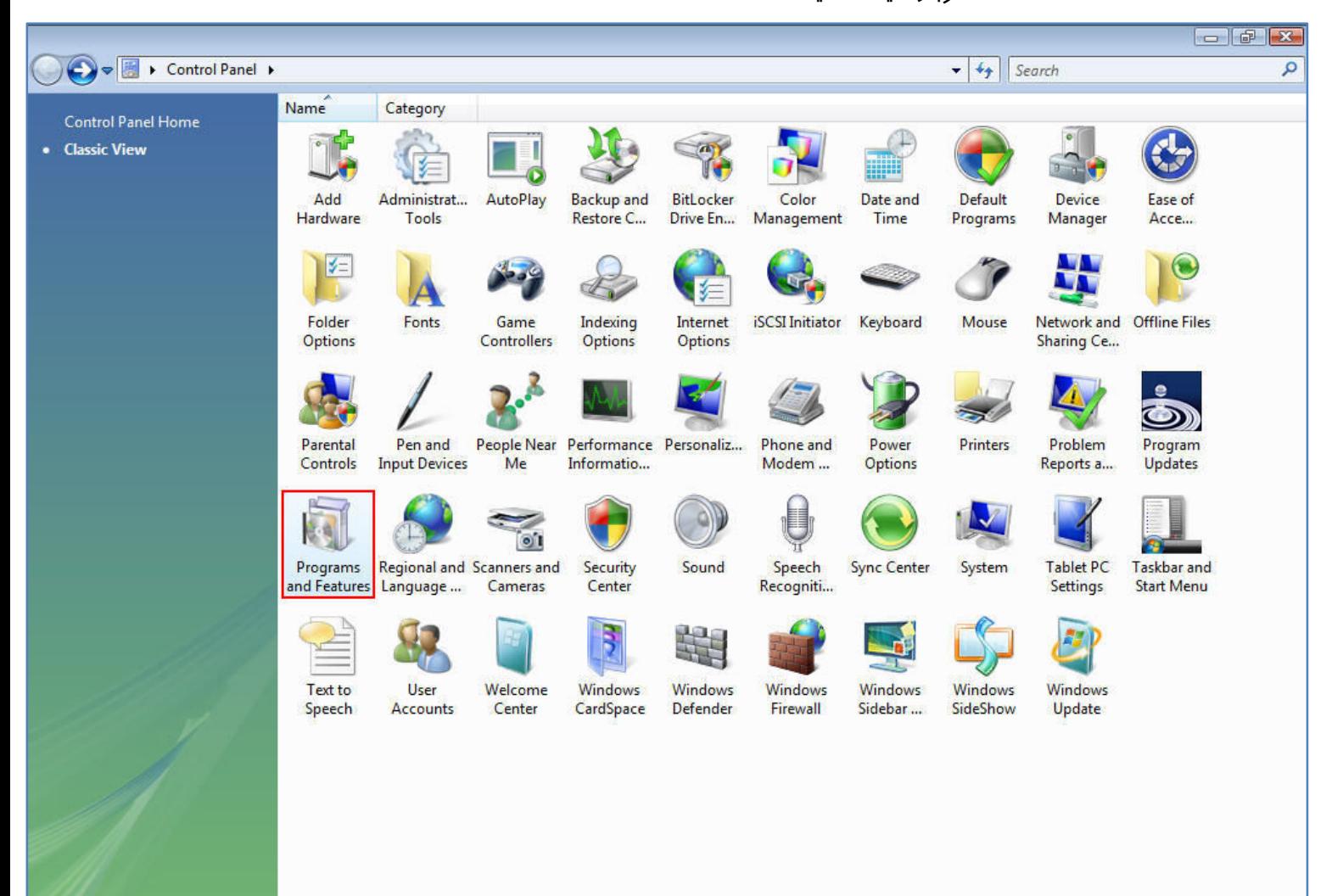

۳- پس از انجام مرحله قبل اکنون کنسول Programs and Features در اختیار شماست . شما میتوانید با

استفاده از این محیط اقدام به Uninstall نرم افزار مورد نظر خود نمائید . البته پاک کردن نرم افزار

تنها یکی از امکاناتی است که این محیط در اختیار شما قرار میدهد .

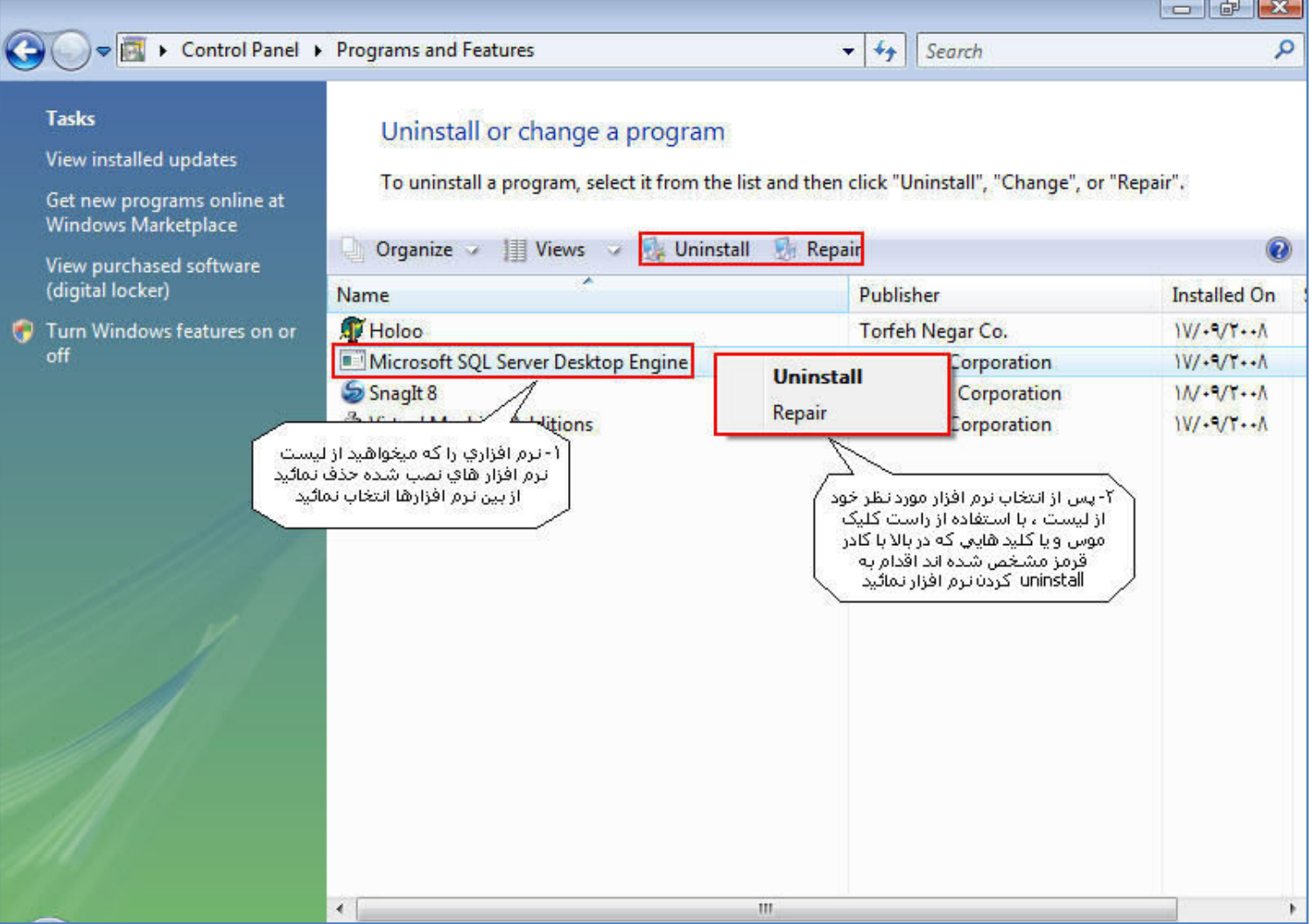

# دسترسی سریع به فولدر نصب نرم افزار هلو :

جهت دسترسی سریع به فولدر نصب نرم افزار هلو در ویندوز ویستا پس از راست کلیک نیازی به انتخاب گزینه Properties نمیباشد . برای انجام این کا*ر* پس ا*ز ر*است کلیک بر *ر*وی آیکون نرم افزار هلو که در دسکتاپ کامپیوتر شما ایجاد شده است ، دومین گزینه یعنی گزینه Open file location را انتخاب نمائید .

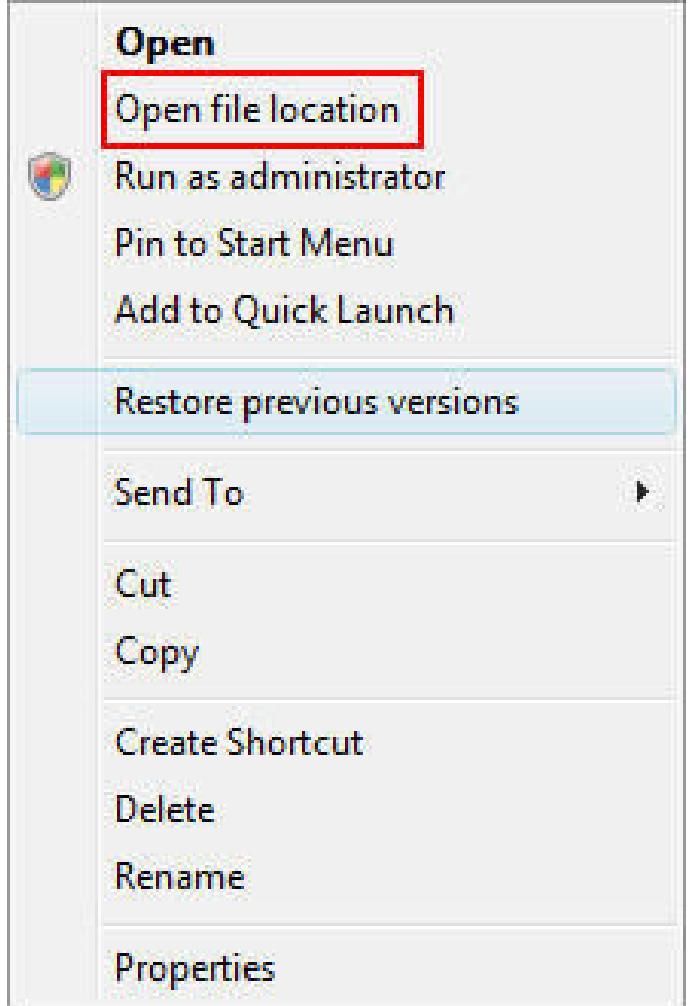

#### **نصب درايور قفل USB در ويندوز ويستا :**

- نصب درایور قفل USB در هنگام نصب اولیه نرم افزار بصورت اتوماتیک انجام میگیرد . اما در زمان نصب شما با صفحه Windows Security مواجه خواهید شد که به شما امکان دو انتخاب میدهد . در این قسمت توسط عکس شما با پنجره Windows Security که در هنگام نصب درایور قفل USB با آن مواجه میشود آشنا خواهید شد .
	- ۱- اولین پنجره ای که در هنگام نصب درایور قفل USB در هنگام نصب نرم افزار مشاهده میکنید مربوط به نصب کننده درایور قفل میباشد .

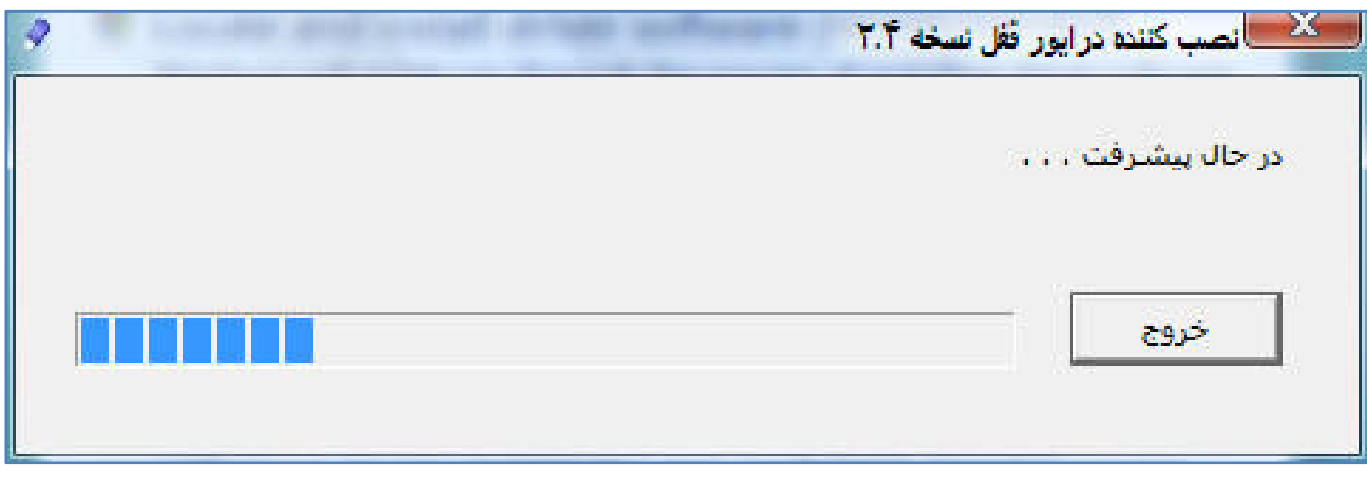

۲- در هنگام نصب درایور توسط نصب کننده در ویندوز ویستا با پیغام زیر مواجه خواهید شد . برای ادامه عملیات نصب گزینه دوم را انتخاب نمائید .

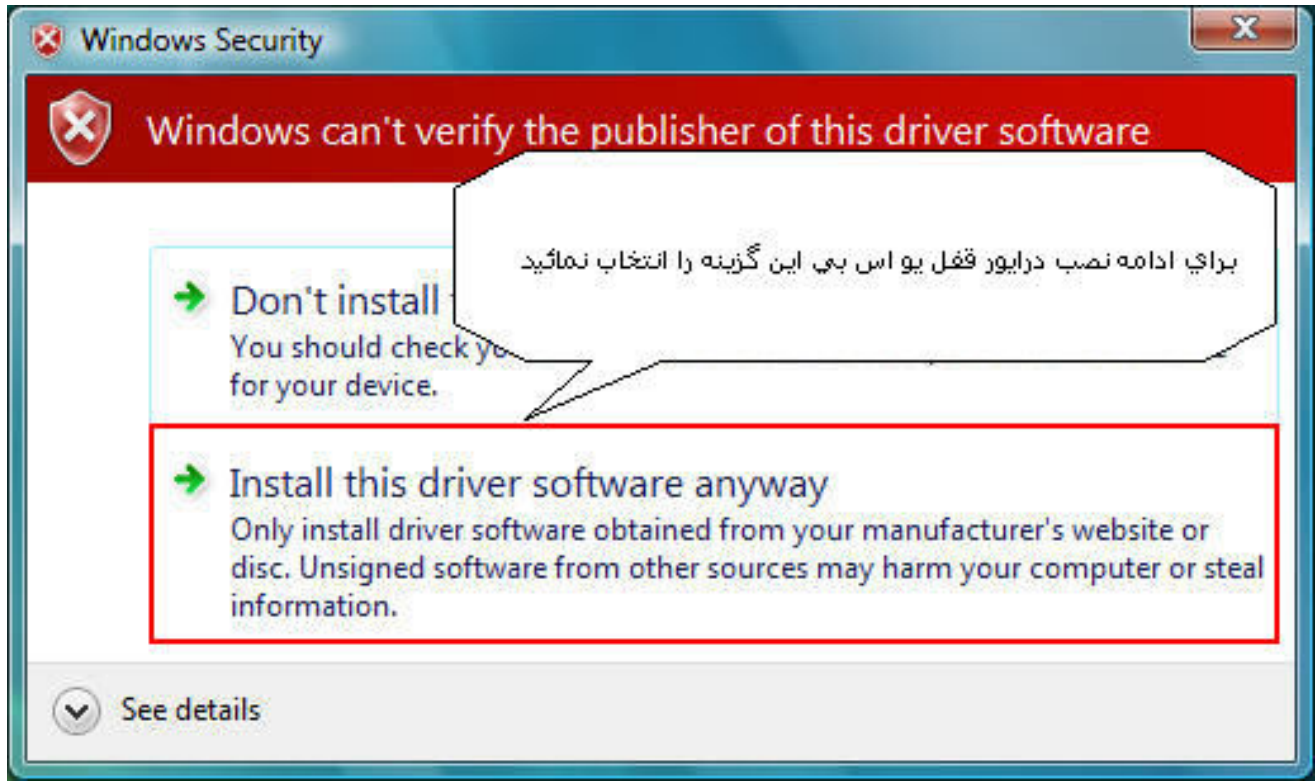

● توجه داشته باشید پنجره Windows Security در هنگام نصب درایور زیر پنجره نصب کننده باز میشود و میبایست برای دسترسی به این پنجره به وسیله موس پنجره را جا به جا نمائید . در صورتی که از طریق این پنجره ادامه عملیات نصب درایور را تائید نکنید عملیات نصب نرم افزار دچار وقفه شده و ممکن است با مشکل بر خو د دمائید .

# **نصب SQL در ویندوز ویستا :**

● يكي از مراحل نصب نرم افزار هلو نصب Sql است . در هنگام نصب نرم افزار هلو از طريق Autorun جہت تائید نصب Sql پنجرہ Program Compatibility Assistant ظاھر میشود و شما میبایست گزینه Run Program را انتخاب نمائید تا عملیات نصب Sql انجام شود . لازم به ذکر است ، در صورتی که Sql بصورت غیر اتوماتیک نیز نصب شود و یا به هر دلیلی اقدام به پاک کردن و نصب مجدد Sql نمائيم اين پنجره مجدداً براي شما ظاهر ميشود .

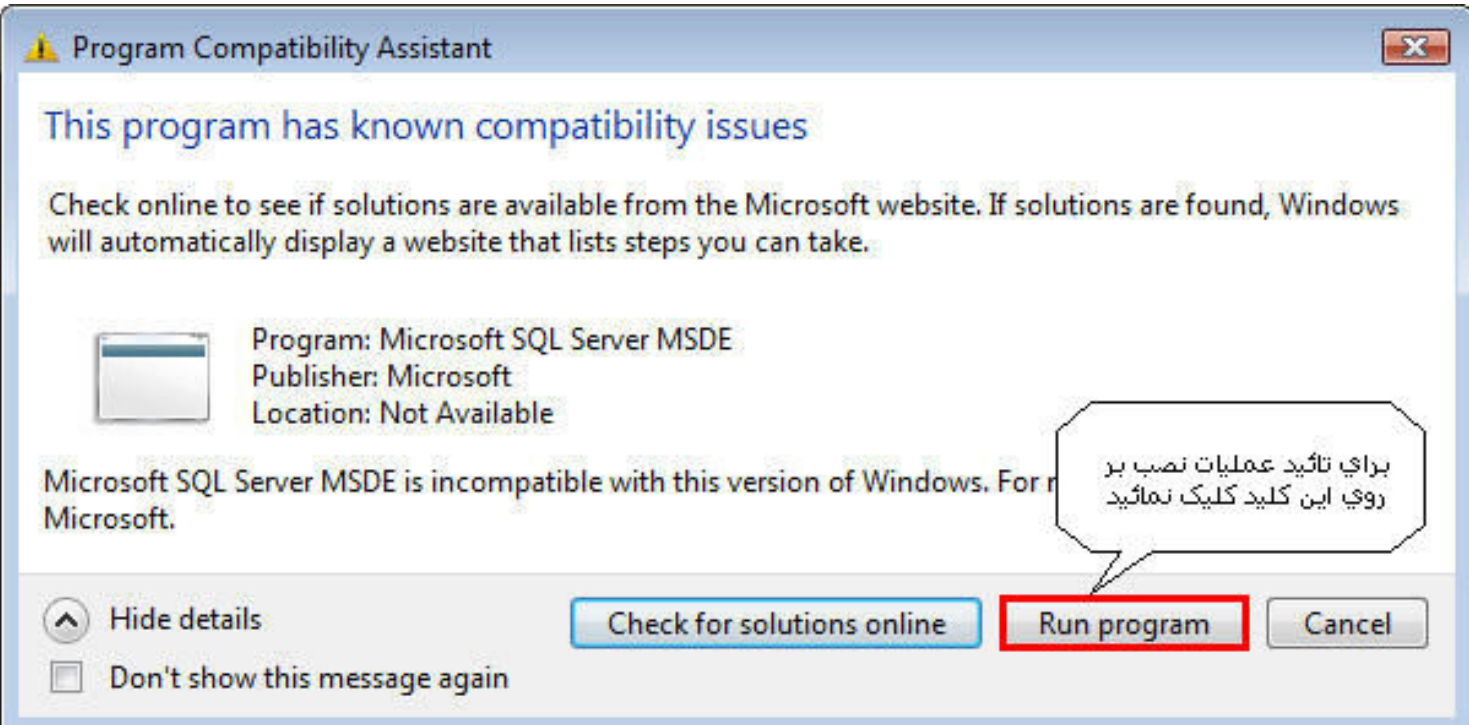

واحد نظا*ر*ت فنی و مدیریت دانش